# **Using Seesaw**

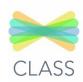

When you log in, this is what you will see.

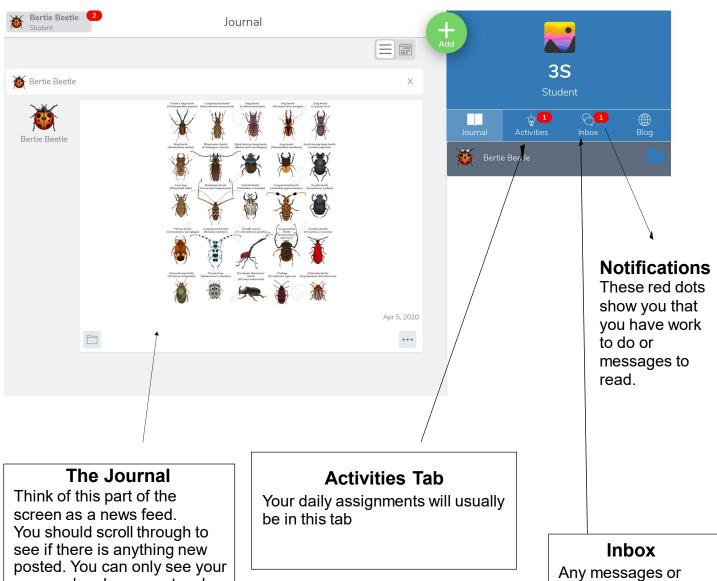

own work unless your teacher shares other student's work with you. Your teacher will check that you are happy to share work.

announcements your teacher makes can be read in the inbox. You cannot answer your teacher or message any of your class mates here.

## How do I post in the student journal?

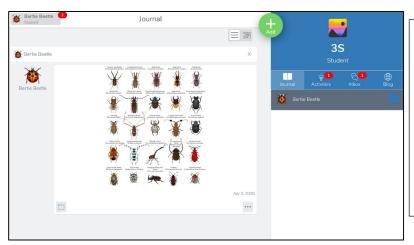

To post to journal hit the green plus button:

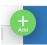

Clicking the plus button brings up all the tools that you can use to record your learning with.

If you need to post a photo of a paper worksheet that was sent home to show the student completed it- choose the camera, take the photo and tap on the tick to upload.

If you have a photo in your camera roll or a document you need to attach choose upload. Tap on the tick to finish.

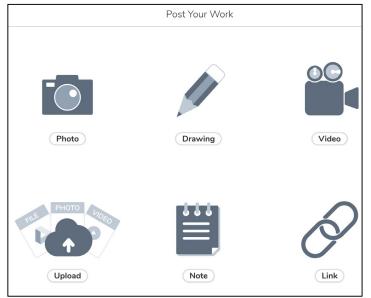

If you need to post a picture, write, or record you can use the drawing tool. Tap on the tick to upload.

If you need to type a simple message or have a question for your teacher, just tap on the top of the note and the keyboard will appear. Tap on the tick to upload.

If you need to record yourself doing something for PE, or reading a short story-you would use the video tool-must be under 5 minutes in length. Tap on the tick to upload.

If you have a link from the internet they need to share you can use the link tool. Tap on the tick to complete the upload.

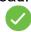

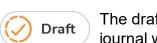

The draft button can be used when you do not get to finish a post. It will sit in your journal with an orange label saying draft. Click on the edit button to finish and post your work.

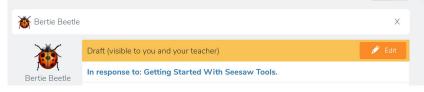

### What do all these tools do?

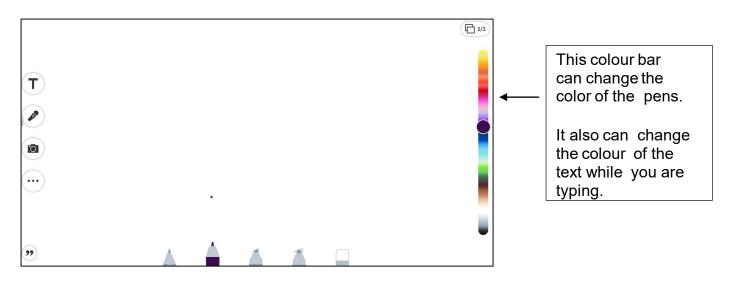

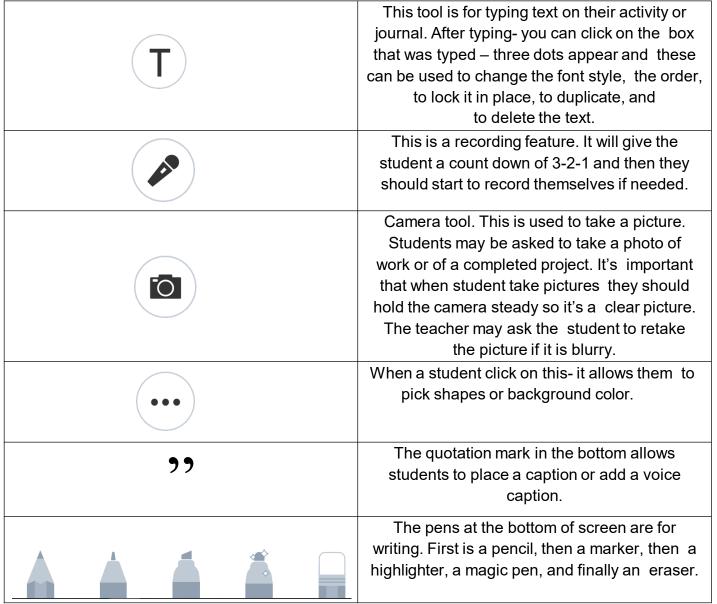

# How do I find my activities?

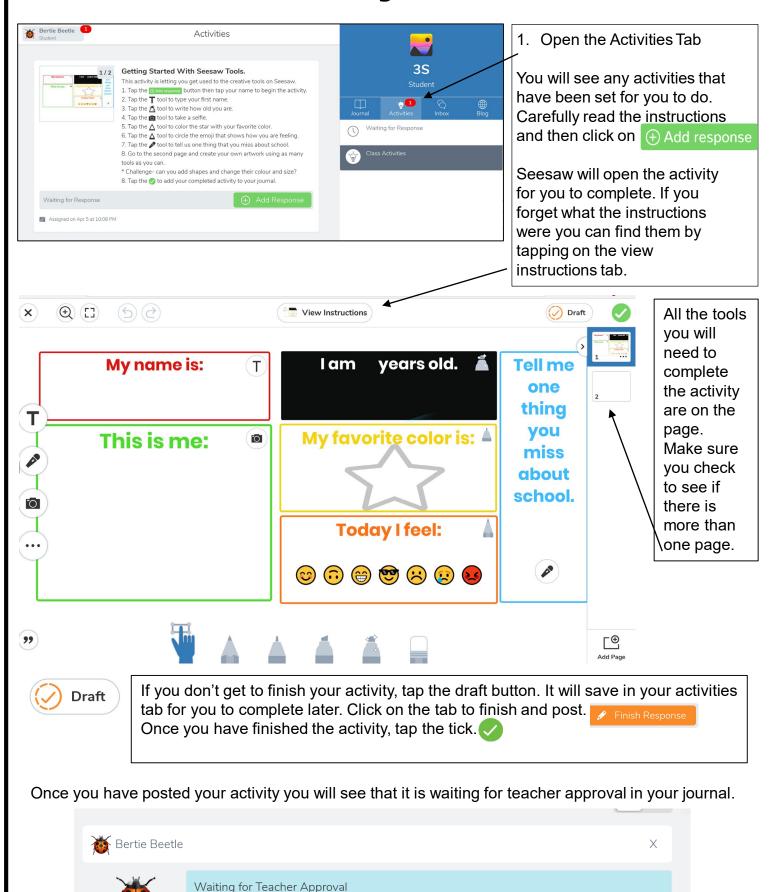

In response to: Getting Started With Seesaw Tools.

# What does this orange banner mean?

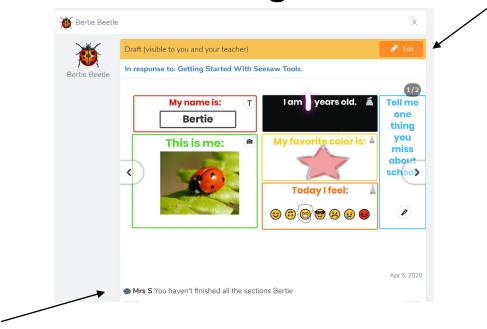

If you see this it means that your teacher has sent the activity has been sent back to you to fix any mistakes or recheck it.

- You can also look in the comments to see if your teacher has sent you a clue for what you need to fix.
- Some teachers may circle things on the activity that you need to fix.
- You will need to hit the orange Edit button and Seesaw will open the activity back up.
- Once it's open you can edit the activity and submit it again by hitting the green check.
- When your activity has been approved by your teacher it will appear in your journal.

#### **Calendar View**

You can also click on the calendar view to see what was submitted on each day by switching between the journal and calendar view.

|                    |                |         |                          |          | *              | = (1111<br>000<br>000<br>000 |
|--------------------|----------------|---------|--------------------------|----------|----------------|------------------------------|
| <b>∢</b><br>Sunday | Monday         | Tuesday | August 2019<br>Wednesday | Thursday | Friday         | Saturday                     |
|                    |                |         |                          | 1        | 2<br>33 items  | 3                            |
| 4                  | 5<br>1 item    | 6       | 7                        | 8        | 9<br>31 items  | 10                           |
| 11                 | 12             | 13      | 14                       | 15       | 16<br>56 items | 17                           |
| 18                 | 19<br>72 items | 20      | 21                       | 22       | 23<br>13 items | 24                           |

### What will I find in the Inbox?

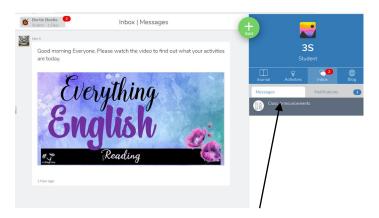

The Inbox is where you will find any announcements or messages from your teacher. It may be a general comment or it may be your lessons for the day. You cannot respond to your teacher from here.

The notifications tab is where you will see what is happening with your activities.

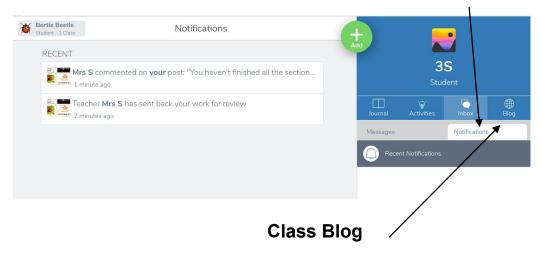

Your teacher might enable your class blog. It is a safe site that your teacher might share your work on for your class mates to see and comment on.

You can move between the for different areas by tapping on each label.